# Spooky2

# LymeTool – A Morgellons and Lyme Protocol Preset Builder

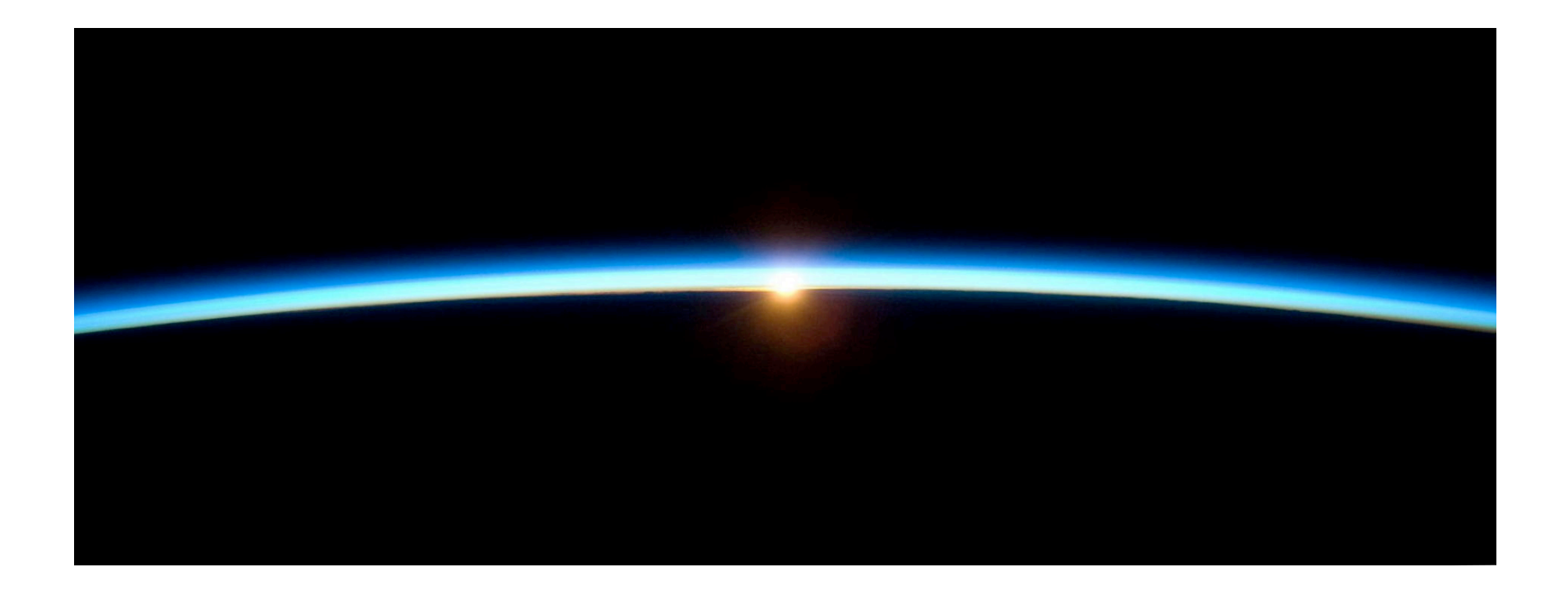

25 April 2020 By The Spooky**2** Team

# **Table of** contents

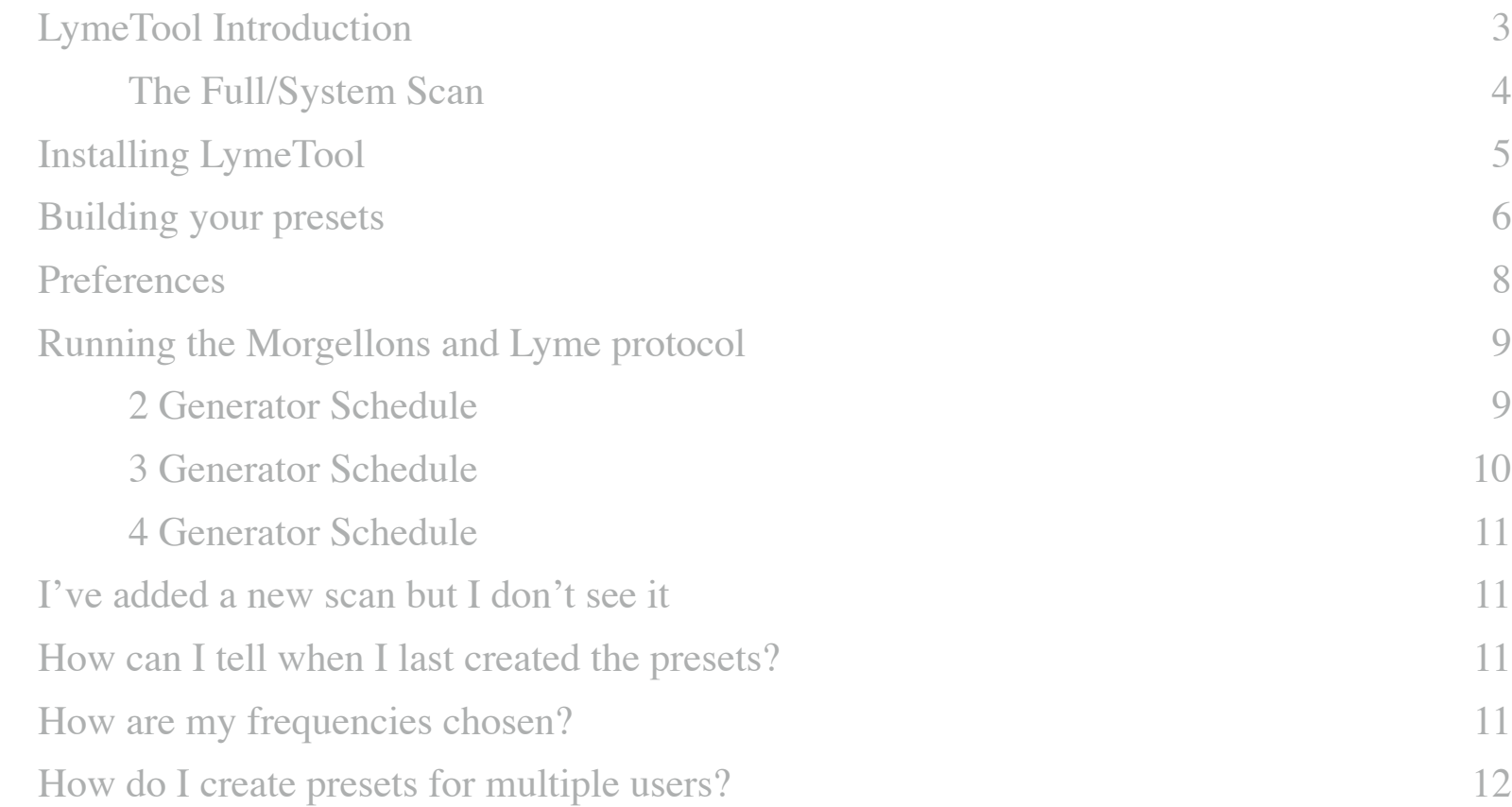

# <span id="page-2-0"></span>**LymeTool** Introduction

The **LymeTool** automates the process of incorporating your full/system scans into the *Morgellons and Lyme Protocol*. Before you use the presets created by the **LymeTool**, run the Terrain protocol found in the *Presets* tab of Spooky**2** under *>Detox*, and documented in *GUIDE Terrain Protocol - Click Me.pdf*. The effectiveness of the Terrain protocol is enhanced if you also run the Contact, Plasma, Scalar, Laser, or Coil presets in addition to the Remote presets.

In addition to adding the biofeedback results in the *Morgellon and Lyme* presets, the **LymeTool** does some optimations of the Plasma and Contact presets. The presets for Plasma use the optimal shell preset for the low and high frequencies. The preset for Plasma can have up to two chained presets per program; one for the frequencies under 100 KHz using the shell preset *Spooky Plasma Entrainment and Healing (P) - JW*, and one for the frequencies 100 KHz and larger using the shell preset *Spooky Plasma Advanced (P) - JW*.

The preset for Contact will use a dynamic carrier to create a carrier wave that is over 1 MHz. This allows for deeper cellular penetration of the Contact frequencies, while reducing the discomfort of low frequencies. It should be bearable (a little uncomfortable) to run these Contact preset out of the High Power port of the Spooky Boost. But if this is too much discomfort for you, use the low power Colloidal Silver port of the the Spooky Boost.

If you were to rate the various transmission modes for these presets, the order from strongest to weakest is Plasma, Scalar, Contact, Coil, Laser, Remote. Choose the presets that are strongest of the transmission modes you own. So if you own Contact and Remote, use the Contact presets.

## <span id="page-3-0"></span>**The Full/System** Scan

The full/system scan finds various viruses, bacteria, parasites, and other pathogens in your body. Use the following biofeedback presets for the full system scan.

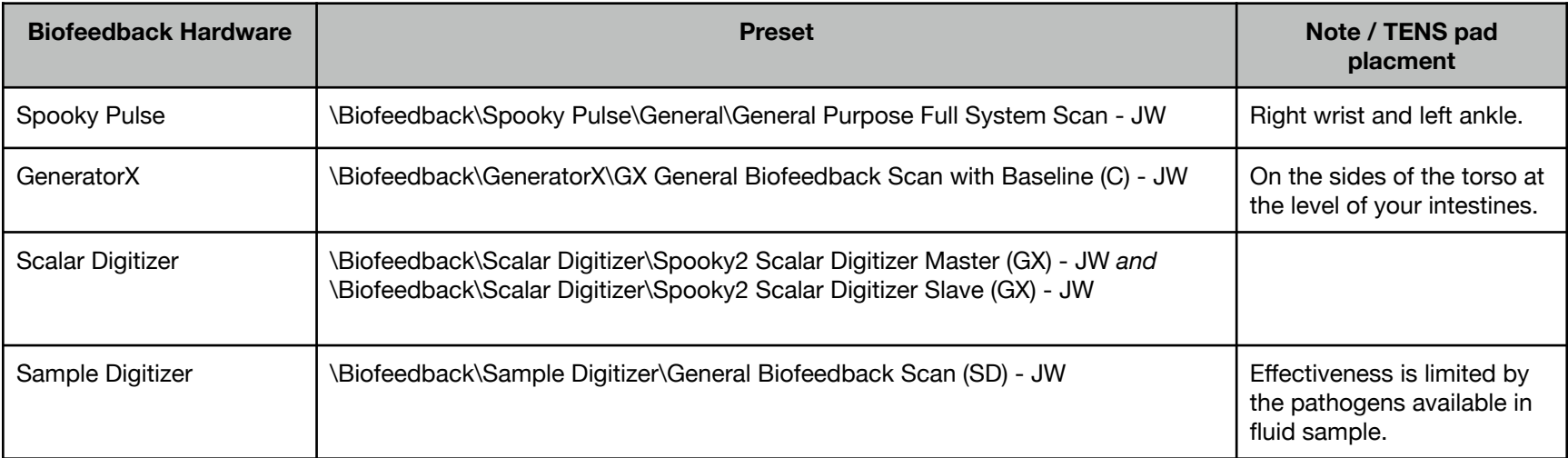

# <span id="page-4-0"></span>**Installing** LymeTool

The **LymeTool** comes in a zip archive, an example name of the archive is *LymeTool\_Setup.1.0.0530.exe.zip*. After downloading the zip file, extract the context of the zip archive, in this case a file called *LymeTool\_Setup.exe*. Double-click *LymeTool\_Setup.exe* in the Windows File Explorer/File manager, and you get the window to the right.

Click the *Next >* button, and on each successive screen, click *Next >* again, until the you see the *Finish* button. Click the *Finish* button to finish the installation.

If you don't have the .NET framework installed, you may see the following error:

To remedy this, in your Control Panel find the *Turn Window Features on or off* pane, click .NET 2.0 (in this case .NET 3.5 contains .NET 2.0), and click OK.

![](_page_4_Picture_5.jpeg)

# <span id="page-5-0"></span>**Building your** presets

After you've finished your full/system in Spooky**2**, bring up the **LymeTool**. Click on the down arrow on the combo box next to the *Full Scan* label, a menu will appear that has a list of the choices of biofeedback scan data files to choose (see the image to the right). Choose the newest full/system scan data file. If you don't see your recent scans in the menu, click the *Reload* button to load the current contents of the database into the utility.

The *Max Hits* field is the number of the top frequencies to use. The default value is 10 hits.

![](_page_5_Picture_74.jpeg)

![](_page_5_Picture_75.jpeg)

![](_page_5_Picture_76.jpeg)

<span id="page-5-1"></span>The *User* field is an optional user name if you are treating more than just one person. When set, the *User* name is prepended to the presets that are generated by **LymeTool.**  Once all fields are set, click the *Build Preset* button to build your presets.

If the *Build Preset* operation is successful, you see a status message in the top right part of the window that says "*Presets built in the \User\Morgellons and Lyme v3.0\ folder.*"

![](_page_6_Picture_18.jpeg)

![](_page_7_Figure_0.jpeg)

![](_page_7_Picture_1.jpeg)

Click the *Set…* button to change the *Spooky Dir* location. Most people will not need to use this command, as the default value is the default *Spooky Dir*. But if you install your Spooky**<sup>2</sup>** software into a different directory, use this button.

## <span id="page-7-0"></span>**Preferences**

You set startup preferences for the **LymeTool** by choosing the *Preferences…* menu item in the *File* menu. Here is the Preferences dialog.

*Max Hits* and *User* are the default values for *Max Hits* and *User* in the main window. *Carrier* is the default minimum carrier frequency for Contact presets. If empty, the default value is 1000000 (1 MHz). *Save step [] to MicroGen* saves the step of the M&L protocol you select to the MicroGen Custom.csv when you click *Build Presets*. This M&L protocol step value must be between 5 and 78. *Sort By Date* affects the sorting order of the *Full Scan* field. If set, *Full Scan* will sort by date in descending order.

![](_page_7_Picture_129.jpeg)

The *Build Presets* checkboxes choose which presets are generated via the

*Build Presets* button. If you only have Contact and Remote modes available, you may wish to untick the Coil, Laser, Plasma, and Scalar checkboxes, then click the *Save* button.

# <span id="page-8-0"></span>**Running the Morgellons and Lyme protocol**

Now that you've built your first presets, you can now run them. The generated presets are found in *\User\Morgellons and Lyme v3.0\* in the *Presets* tab, the remaining presets are in *\Morgellons and Lyme\Morgellons and Lyme v3.0\Remote\*.

## <span id="page-8-1"></span>**2 Generator** Schedule

![](_page_8_Picture_164.jpeg)

\* for the plasma and scalar mode that only run for 2 days per step, you can do you scans/builds every 4 day

\*\* found in *\Morgellons and Lyme\Morgellons and Lyme v3.0\Remote*

**Note**: Steps 1-4 of the M&L protocol are just the Terrain protocol. If you have already run the Terrain protocol, you can skip steps 1-4. The original presets for these 4 step are in *\Morgellons and Lyme\Morgellons and Lyme v3.0\* **Note**: replace XX with your current step, i.e., 06, 07, … 77, 78

The Contact, Coil, and Laser steps take 4 days each. The Plasma and the Scalar step take 2 days each.

In the 2nd row, the CXX preset is replaced by the step number, for example C06 (meaning the preset *Contact\C06* 

*Viruses A - DB*). Likewise, in Step 6, PXX is P06 (meaning the preset *Plasma\P06 Viruses A - DB*), SXX is S06 (meaning the preset *Scalar\S06 Viruses A - DB*), MXX is M06 (meaning the preset *Coil\M06 Viruses A - DB*), and LXX is L06 (meaning the preset *Laser\L06 Viruses A - DB*). For each step you are currently in, the XX gets replaced by the step number.

### <span id="page-9-0"></span>**3 Generator** Schedule

![](_page_9_Picture_176.jpeg)

\* for the plasma and scalar mode that only run for 2 days per step, you can do you scans/builds every 4 day

\*\* found in *\Morgellons and Lyme\Morgellons and Lyme v3.0\Remote*

**Note**: Steps 1-4 of the M&L protocol are just the Terrain protocol. If you have already run the Terrain protocol, you can skip steps 1-4. The original presets for these 4 step are in *\Morgellons and Lyme\Morgellons and Lyme v3.0\* **Note**: replace XX with your current step, i.e., 06, 07, … 77, 78

For the non Remote presets, you ought to run these presets as much as possible during the day, and run them overnight if possible. Also read the paragraphs of the [2 Generator Schedule](#page-8-1) section.

#### <span id="page-10-0"></span>**4 Generator** Schedule

If you have 4 generators, follow the *3 Generator Schedule*, and in the 4th generator you run the same preset that is running in the 2nd generator, starting the preset 15 minutes after you start Generator 2.

# <span id="page-10-1"></span>**I've added a new scan but I don't see** it

If you've done a recent system scan, but don't see your new scan data file in the combo box, click the *Reload* button to read in the ScanData directory again.

# <span id="page-10-2"></span>**How can I tell when I last created the presets?**

If you load the generated presets in *\User\Morgellons and Lyme v3.0\*, the *Preset Notes* will contain the create date.

# <span id="page-10-3"></span>**How are my frequencies** chosen?

The **LymeTool** runs an analysis of the Current and Angle data for GeneratorX scan results, and the BPM and HRV data for the Spooky Pulse scan results. The best results are chosen from these two analyses using the ratio of the measured *Value - RunningAverage* divided by the standard deviation for that data. This calculated ratio makes it possible to determine the relative strength of data from two different sources (i.e., Current/Angle or BPM/HRV).

When you click the *Show Log* button, the *Notepad* window that appears first has the analysis for Angle, then the analysis for Current, then the merged Angle and Current results (for GeneratorX).

![](_page_10_Picture_95.jpeg)

# <span id="page-11-0"></span>**How do I create presets for multiple** users?

By default all presets that are created start with the text *R0, C0, P0, S0, M0,* and *L0*. If you are creating presets for different users, you don't want the 2nd person's presets overwriting the 1st person's presets. To avoid this, type each person's name into the *User* field before clicking *Build Preset*. If you type *Joseph* into the *User* field and click *Build Presets*, the new preset will all start with *Joseph R0* or *Joseph C0, etc*.